**Amt für Natur, Jagd und Fischerei**

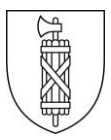

# **Anleitung eFJ Erfassung Alarmdispositiv KAPO**

## **Alarmorganisation erstellen**

- 1. Wählen Sie den Menüpunkt "Alarmdispositiv für KAPO"
- 2. Wählen Sie das zu bearbeitende Revier
- 3. Bestätigen Sie mit "Suche"

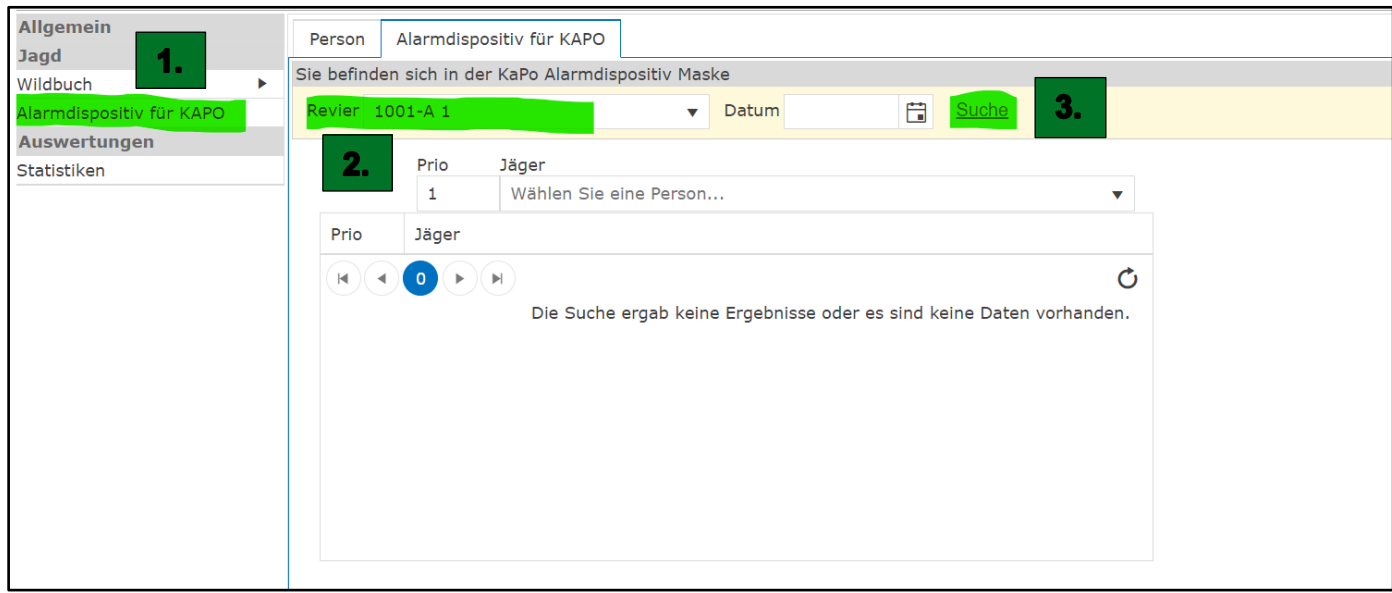

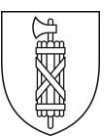

## **Alarmdispositiv erstellen**

- 1. Wählen Sie eine Person aus
- 2. Ändern Sie falls nötig die Priorität
- 3. Drücken Sie "Jäger hinzufügen"
- 4. Wiederholen Sie diesen Vorgang, bis alle benötigten Personen in der Liste erfasst sind

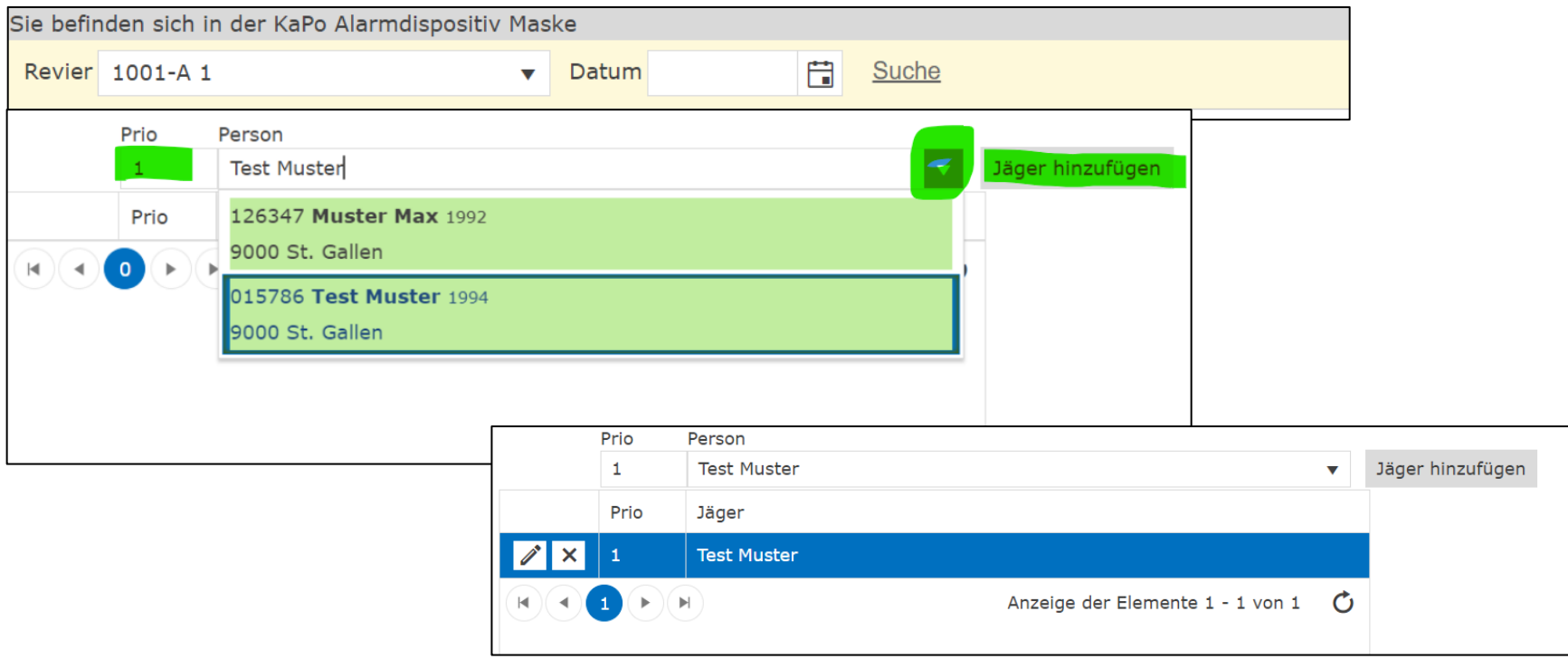

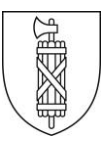

## **Alarmdispositiv verwalten**

- 1. Markieren Sie zum nachträglichen Ändern der Priorität die gewünschte Person und klicken Sie den Bleistift an
- 2. Ändern Sie die Priorität
- 3. Bestätigen Sie mit dem Häkchen
- 4. Für das Entfernen von Personen drücken Sie das Kreuz **x**

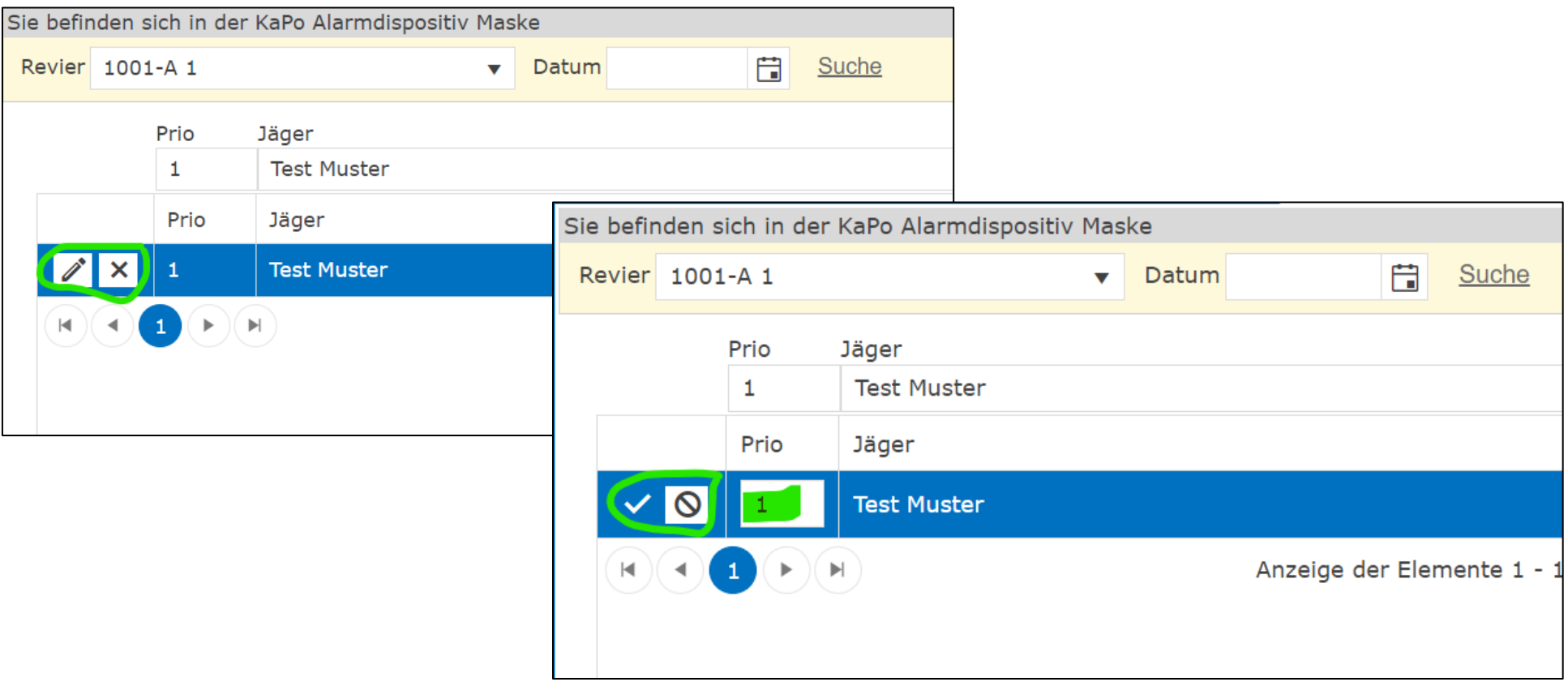

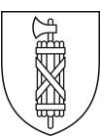

#### **Abwesenheiten eintragen**

- 1. Markieren der gewünschten Person
- 2. Wählen Sie "Neue Abwesenheit erfassen" Die gewählte Person erscheint standardmässig mit einer 1-tägigen Abwesenheit ab aktuellem Tagesdatum
- 3. Für das Ändern der Abwesenheiten wählen Sie den Bleistift und
	- geben die entsprechenden Daten ein
- 4. Bestätigen mit dem Häkchen

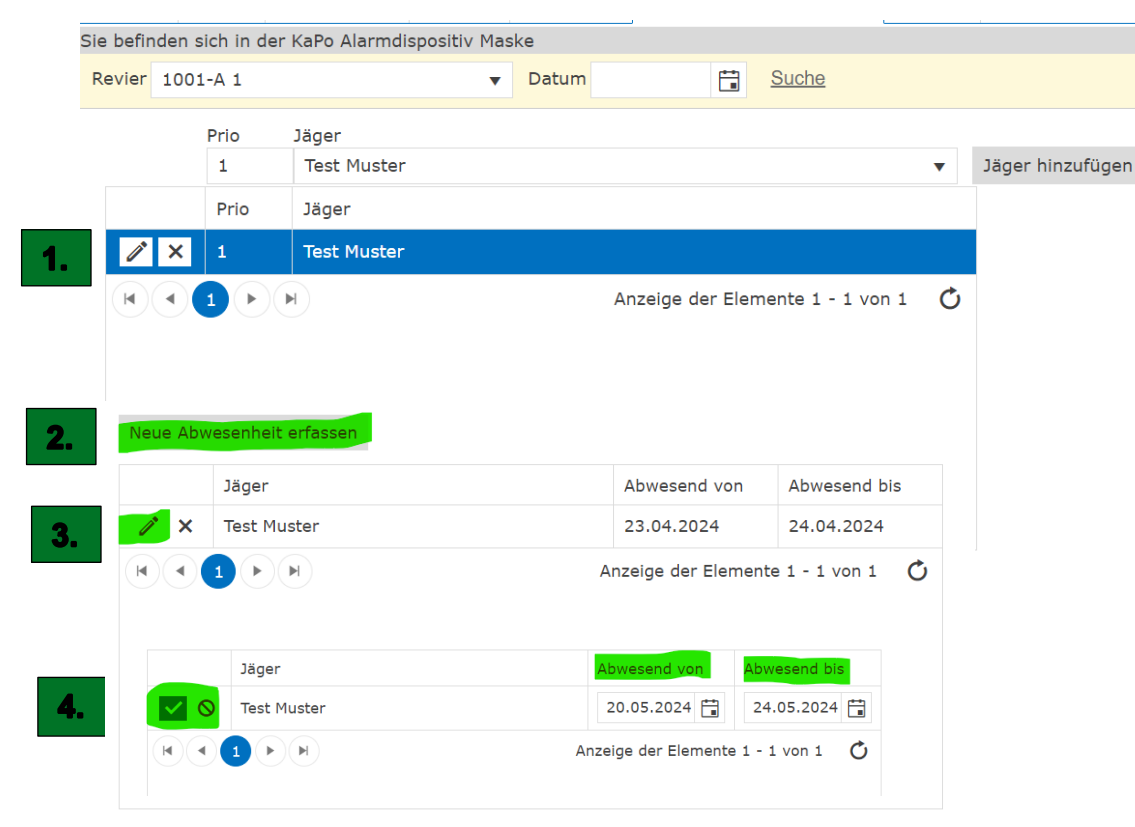